## **Finance - Controle Integrado Geração de arquivo de remessa para banco (CNAB)**

Nossos sistemas estão preparados para geração de arquivo remessa para registrar os boletos gerados. Para isso siga os passos abaixo:

Entre na opção do Menu: Relatórios -> Boleto

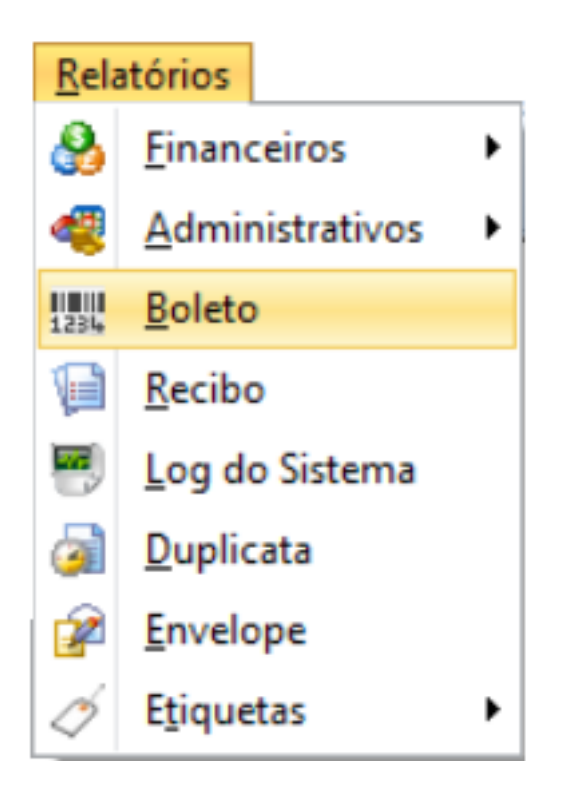

Ao entrar nesta opção será apresentada a tela abaixo.

### **Finance - Controle Integrado**

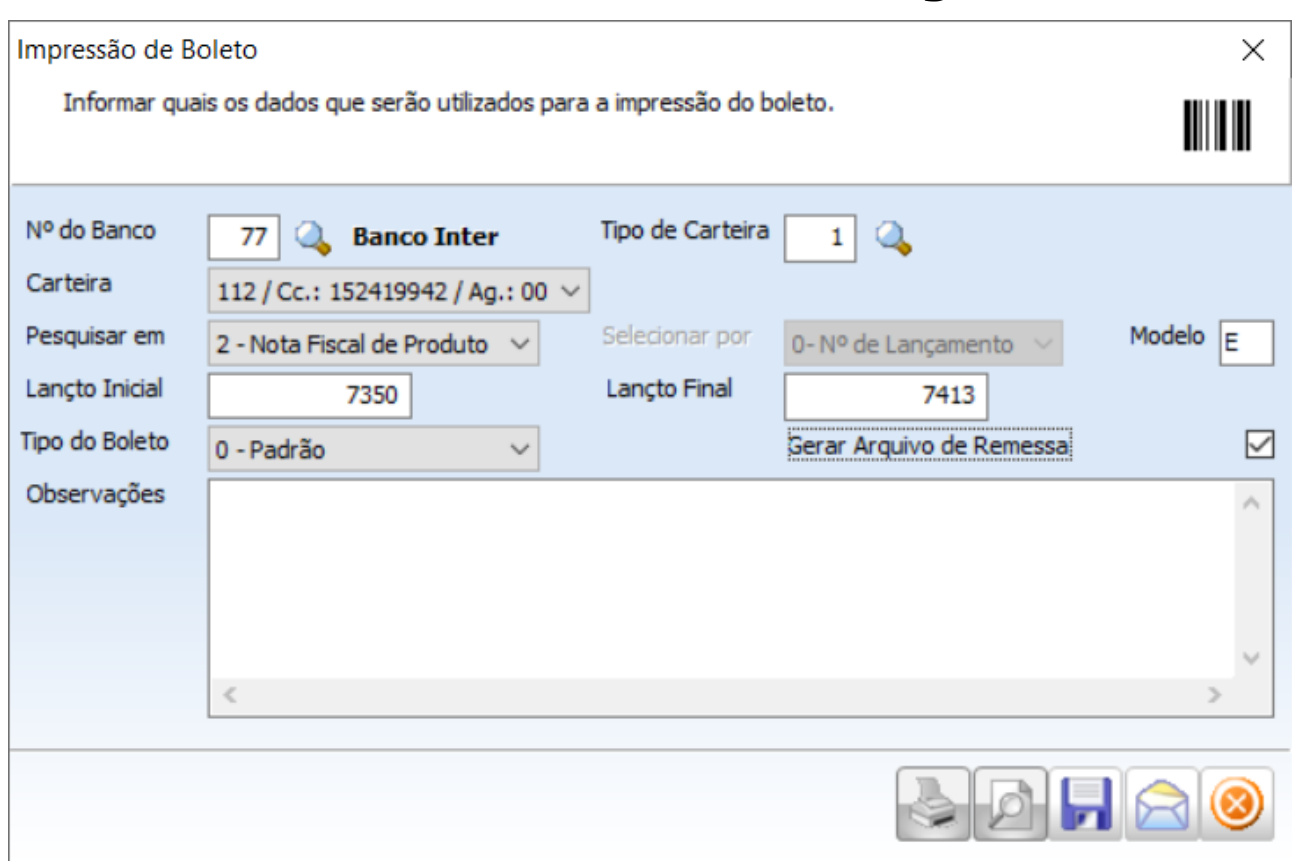

Usaremos como base a emissão de nota fiscal de produto, mas também pode ser gerado dos lançamentos de Contas à Receber, Pedido de Venda ou nota fiscal de serviço.

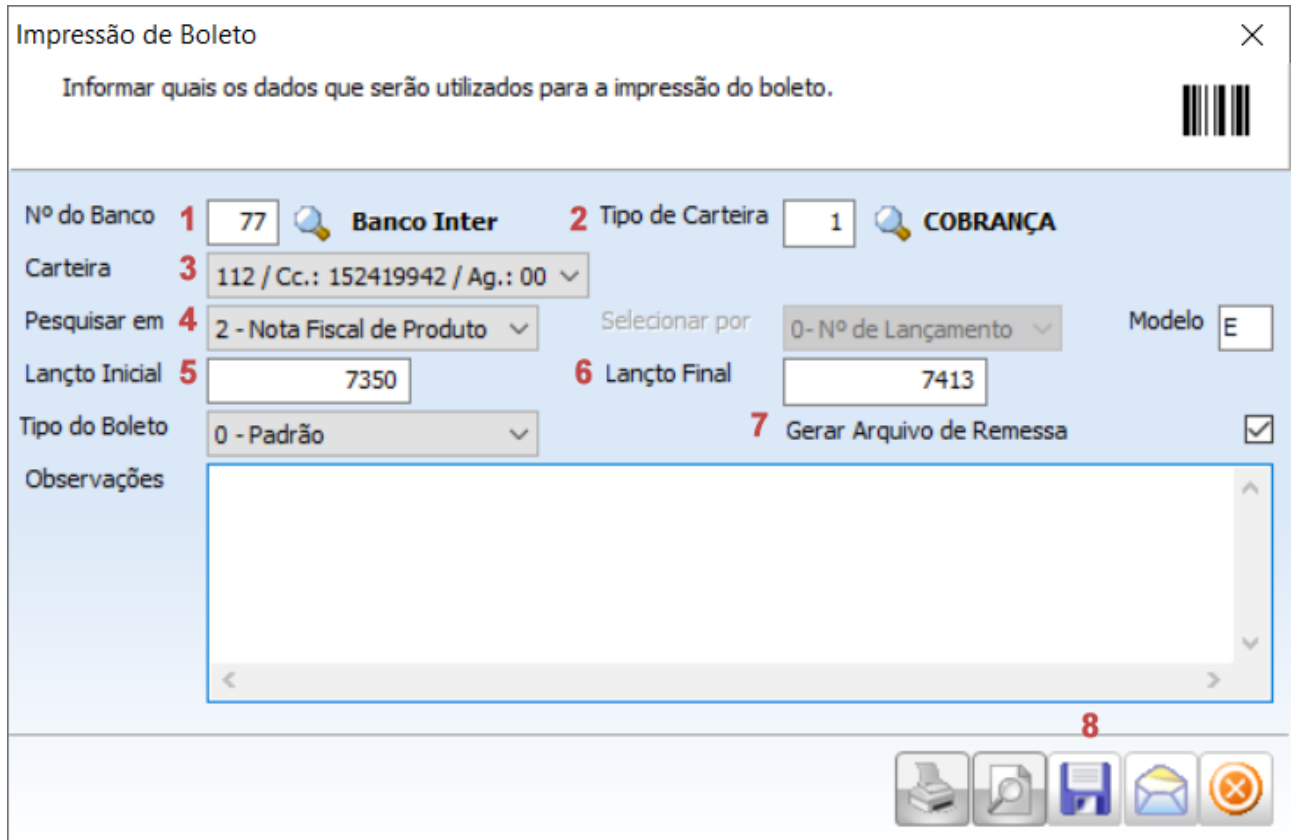

 **1** - Informar o banco (Previamente configurado os dados da carteira).

Página 2 / 4

**(c) 2024 Minf <suporte@minf.com.br> | 20/05/2024 14:48**

[URL: https://faq.minf.com.br/index.php?action=faq&cat=1&id=30&artlang=pt-br](https://faq.minf.com.br/index.php?action=faq&cat=1&id=30&artlang=pt-br)

### **Finance - Controle Integrado**

**2** - Informar o código do tipo de carteira. (Essa informação já foi informada no lançamento de nota fiscal pois pode existe a possibilidade da nota fiscal já tenha sido quitada ou será utilizada outra forma de pagamento que não seja boleto bancário.

**3** - Selecione qual carteira será utilizada. Uma mesma conta pode ter mais de uma carteira cadastrada. Caso tenha apenas uma será apresentado.

**4** - Selecione em qual lançamento será pesquisado para gerar o boleto. Neste caso estamos usando o lançamento de nota fiscal de produto como exemplo.

**5** - Informar o número de nota fiscal Inicial. Exemplo nota fiscal número 7350.

**6** - Informar o número de nota fiscal Final. Exemplo nota fiscal número 7413.

**7** - Marque o campo "Gerar Arquivo de Remessa".

**8** - Clicar no botão de gravar. Será solicitado onde será gravado o arquivo de remessa. Para maior organização sugerimos criar uma única pasta no computador. Exemplo "**C:\MINF\FINANCE\Remessa**" ou "**C:\MINF\ESTOQUE\Remessa**"

Após o arquivo gerado será apresentado uma informação na tela que foi gerado o arquivo de remessa com sucesso e também informado a quantidade de títulos gerado.

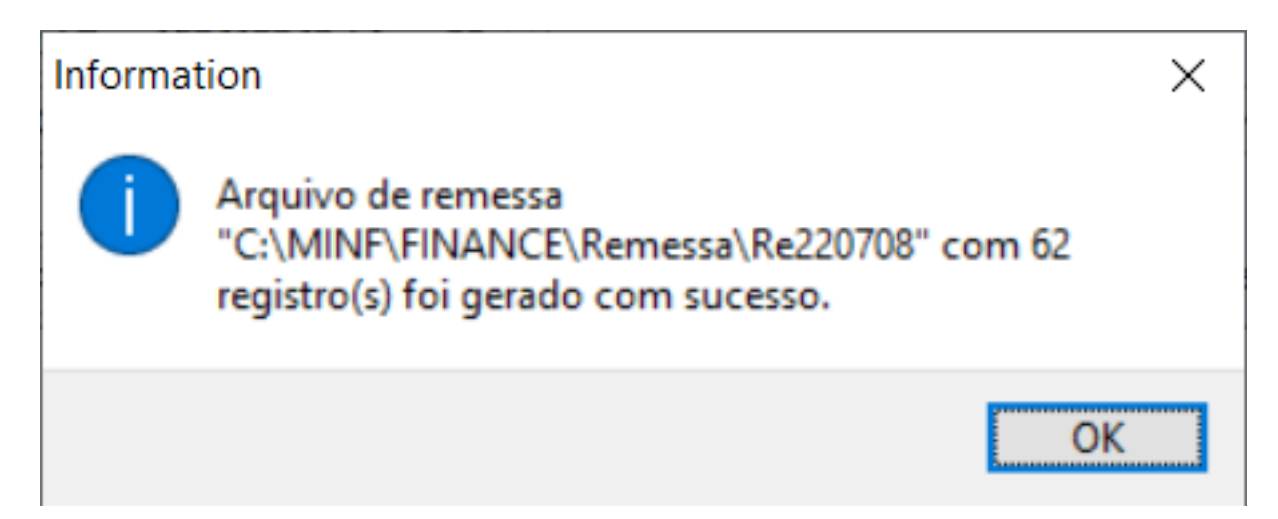

Com todos os passos concluído é só fazer o Upload do arquivo para seu Home Bank.

#### **Importante: Antes de colocar o arquivo em produção é recomendado gerar um arquivo de teste (homologação junto a instituição financeira).**

Disponibilizamos também um vídeo curto com os passos acima. Acesso no YouTube no link.<https://youtu.be/SjJSKwy3AgA>

# **Finance - Controle Integrado**

ID de solução único: #1029 Autor: : Minf Última atualização: 2023-11-08 18:56

> Página 4 / 4 **(c) 2024 Minf <suporte@minf.com.br> | 20/05/2024 14:48** [URL: https://faq.minf.com.br/index.php?action=faq&cat=1&id=30&artlang=pt-br](https://faq.minf.com.br/index.php?action=faq&cat=1&id=30&artlang=pt-br)